# Hoe u wilt upgraden naar FindIT Network Manager versie 2.0 Ī

## Doel

Dit artikel geeft u instructies voor het upgraden van FindIT Network Manager naar versie 2.0.

# Inleiding

Cisco FindIT Network Management biedt tools die u helpen uw Cisco 100 tot 500 Series netwerkapparaten zoals switches, routers en draadloze access points (WAP's) eenvoudig te controleren, beheren en te configureren met uw webbrowser. FindIT Network Manager is een gedistribueerde toepassing die uit twee afzonderlijke onderdelen of interfaces bestaat: één enkele manager, genaamd FindIT Network Manager en een of meer problemen, ook wel FindIT Network Probe genoemd. De FindIT Network Manager & Probe biedt een volledige netwerkbeheeroplossing voor uw netwerk, met ontdekking, bewaking en rapportagefuncties. Dit omvat ook meldingen van Cisco-ondersteuning zoals de beschikbaarheid van nieuwe firmware, de status van het apparaat, updates van netwerkinstellingen en een lijst met aangesloten apparaten die niet langer onder garantie zijn of onder een ondersteuningscontract vallen. Bekijk de [lijst met apparaatondersteuning](/content/en/us/td/docs/cloud-systems-management/network-automation-and-management/cisco-findIT-network-management/technical_reference/b_FindIT_Network_Device_Support_List.html) voor informatie over de hardware die momenteel wordt ondersteund door Cisco FindIT Network Manager.

Belangrijke opmerking: Bij het opwaarderen van FindIT 1.1 naar FindIT 2.0 moet de manager eerst worden bijgewerkt, daarna de sondes. Op deze manier kan de manager in het upgrade 1.1 tot 2.0 de apparaatgroepen, configuratieprofielen, inventaris, apparaatgegevens en aanmeldingsgegevens downloaden.

De manager controleert de importbewerking vanaf de sonde tijdens het upgradeproces. De enige manier waarop de manager de sonde weet is het verbeteren is als een upgrade uitgevoerd wordt vanuit de Manager User Interface (UI).

## Toepasselijke software

[FindIT-netwerkbeheer](https://software.cisco.com/download/home/286311252/type/283453334/release/2.0.0)

[FindIT-netwerkproxy](https://software.cisco.com/download/home/286311263/type/283453334/release/2.0.0)

#### Softwareversie

Versie 2.0

#### Verbetering in versie 2.0

Stap 1. Meld u aan bij de grafische gebruikersinterface van het beheer (GUI) van uw FindIT-

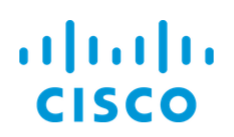

#### **FindIT Network Manager**

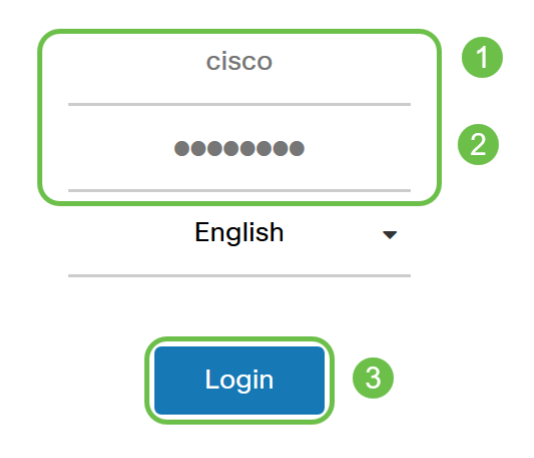

@ 2015-2019 Cisco Systems, Inc. All Rights Reserved. Cisco, Cisco Systems, and the Cisco Systems logo are registered trademarks or trademarks of Cisco Systems, Inc. and/or its affiliates in the United States and certain other countries.

Opmerking: Ter herinnering: de logbanner van de manager geeft het IP-adres weer dat in de browser bar moet worden ingevoerd.

Stap 2. Wanneer er een update beschikbaar is, geeft de manager een groene wolk weer met een pijl omlaag op het pictogram over ('i'-symbool) in de header. Klik op het pictogram i.

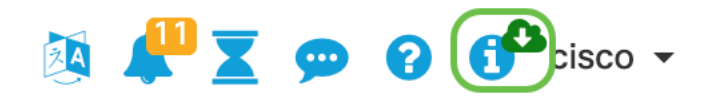

Stap 3. Selecteer de radioknop naast de Manager. Klik op upgrade. De manager zal de update downloaden en toepassen.

## **FindIT Network Manager**

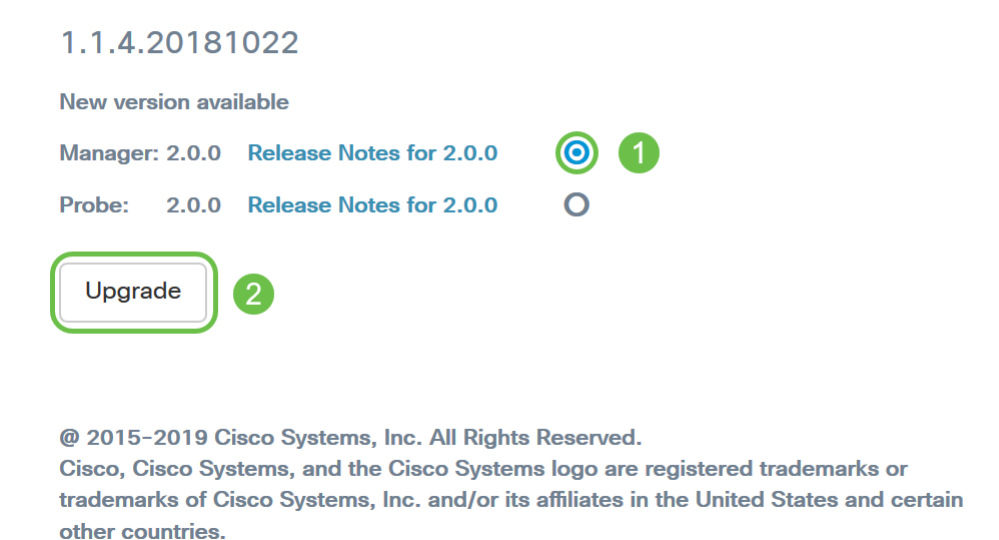

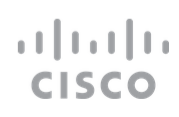

Opmerking: U kunt de beheerder ook handmatig upgraden door het bestand te downloaden en het installatieprogramma vanaf de terminal uit te voeren. Zie de [beheerdershandleiding](/content/en/us/td/docs/cloud-systems-management/network-automation-and-management/cisco-findIT-network-management/admin_guide/b_Cisco_FindIT_Network_Management_Admin_2_0.html) voor meer informatie.

Stap 4. Zodra de Manager-upgrade is voltooid, kunt u de probes verbeteren. Dit gebeurt in hetzelfde pop-upvenster FindIT Network Manager als in de onderstaande afbeelding.

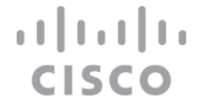

## **FindIT Network Manager**

2.0.0.20190622

Upgrade all upgradable FindIT Network Probes (View)

@ 2015-2019 Cisco Systems, Inc. All Rights Reserved. Cisco, Cisco Systems, and the Cisco Systems logo are registered trademarks or trademarks of Cisco Systems, Inc. and/or its affiliates in the United States and certain other countries.

Opmerking: Log NIET in op de sonde die u wilt upgraden, omdat de gegevens verloren gaan. Het pop-upvenster van de sonde zal 'FindIT Network Probe' weergeven. Als je dit ziet, log uit op de sonde en ga terug naar de manager.

## **FindIT Network Probe**

1.1.4.20181022

Upgrade to the latest version 2.0.0

 $\frac{1}{2}$   $\frac{1}{2}$   $\frac{1}{2}$   $\frac{1}{2}$   $\frac{1}{2}$   $\frac{1}{2}$ © 2015-2019 Cisco Systems, Inc. All Rights Reserved. Cisco, Cisco Systems, and the Cisco Systems logo are registered trademarks or trademarks of Cisco Systems, Inc. and/or its affiliates in the United States and certain other countries.

Stap 5: Wanneer u klikt om de probes te verbeteren, zal u worden gevraagd te bevestigen dat u met de upgrade wilt doorgaan. Nadat u dit hebt bevestigd, ziet u het volgende bericht:

**CISCO** 

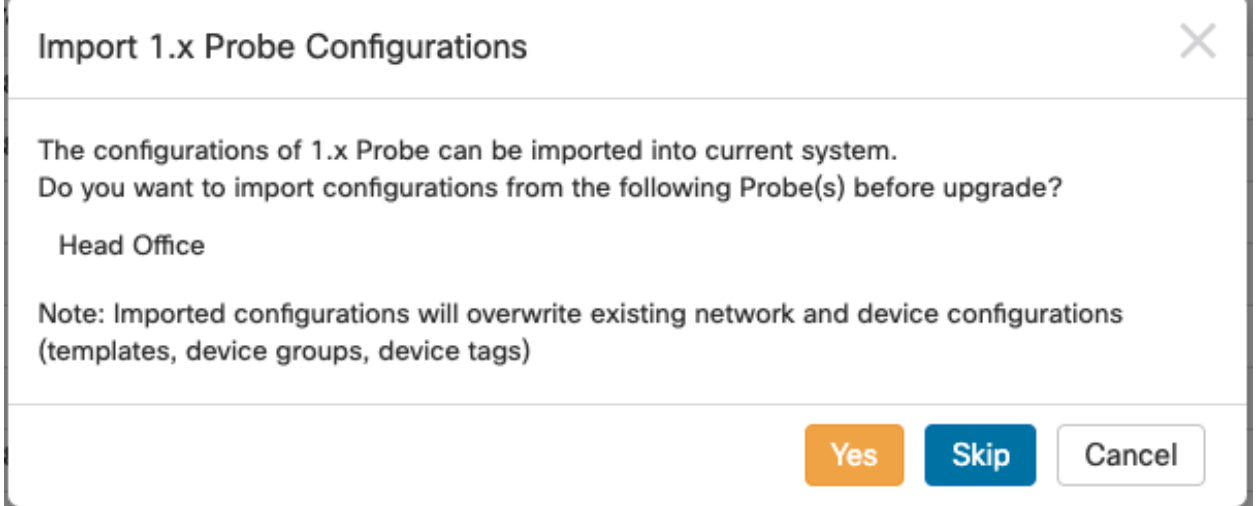

Als u op Ja klikt, worden de configuratieprofielen en de apparaatgroepen van de sonde in de manager geïmporteerd. De geïmporteerde profielen en groepen zullen hun naam vooraf met de netwerknaam hebben gemaakt om groepen te onderscheiden die van verschillende speldenprikken zijn geïmporteerd.

Nadat u op Ja of Skip hebt geklikt, wordt er een upgradebaan gecreëerd en wordt elk van de problemen bijgewerkt naar versie 2.0.

#### **Conclusie**

U hebt uw oplossing voor FindIT Network Manager nu bijgewerkt naar versie 2.0. Klik op de betreffende pictogrammen van de beheerder en controleer of de geïnstalleerde versies aanwezig zijn.